#### **Web Registration Instructions (Add Classes)**

#### 1. Select **Student Login**

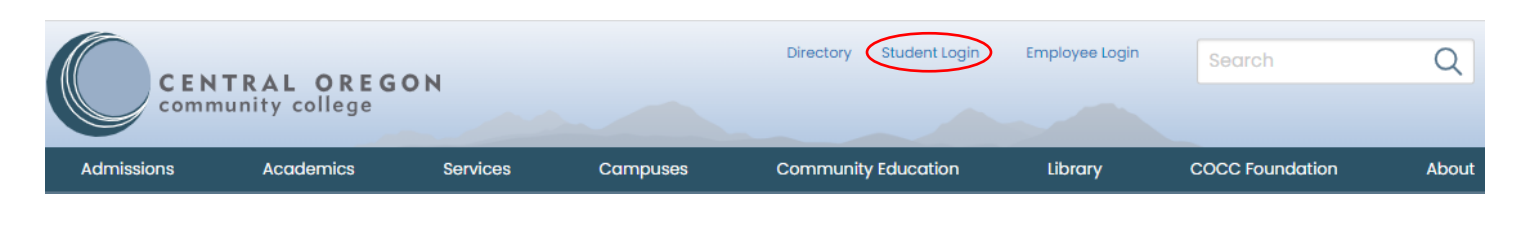

#### 2. Select **Bobcat Web Account** and sign in with your COCC email and password

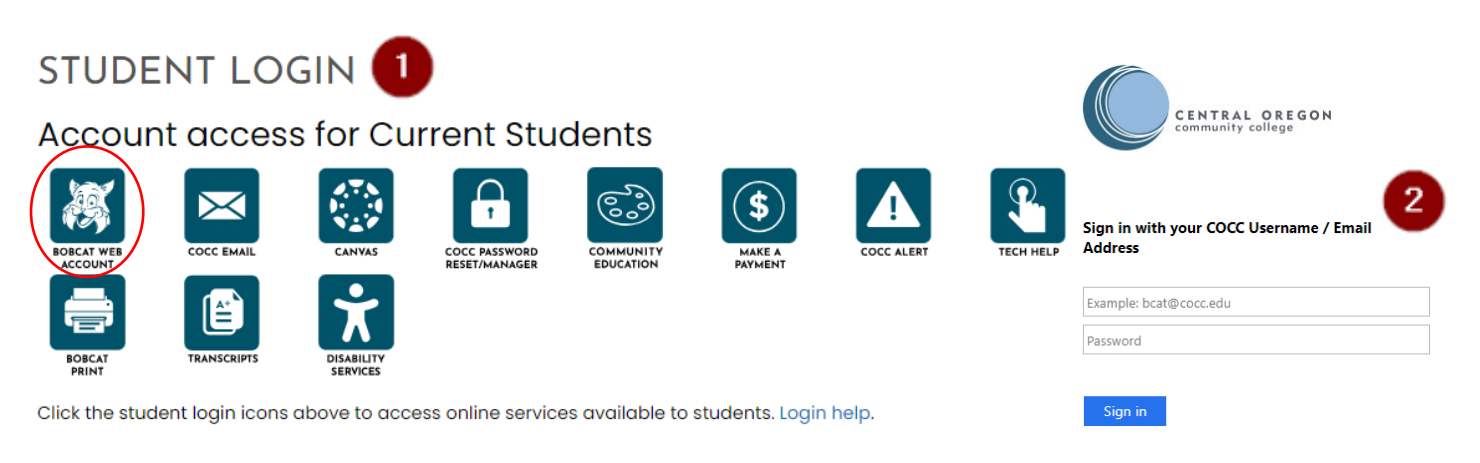

#### 3. Select **Student** tab and click **Student Registration**

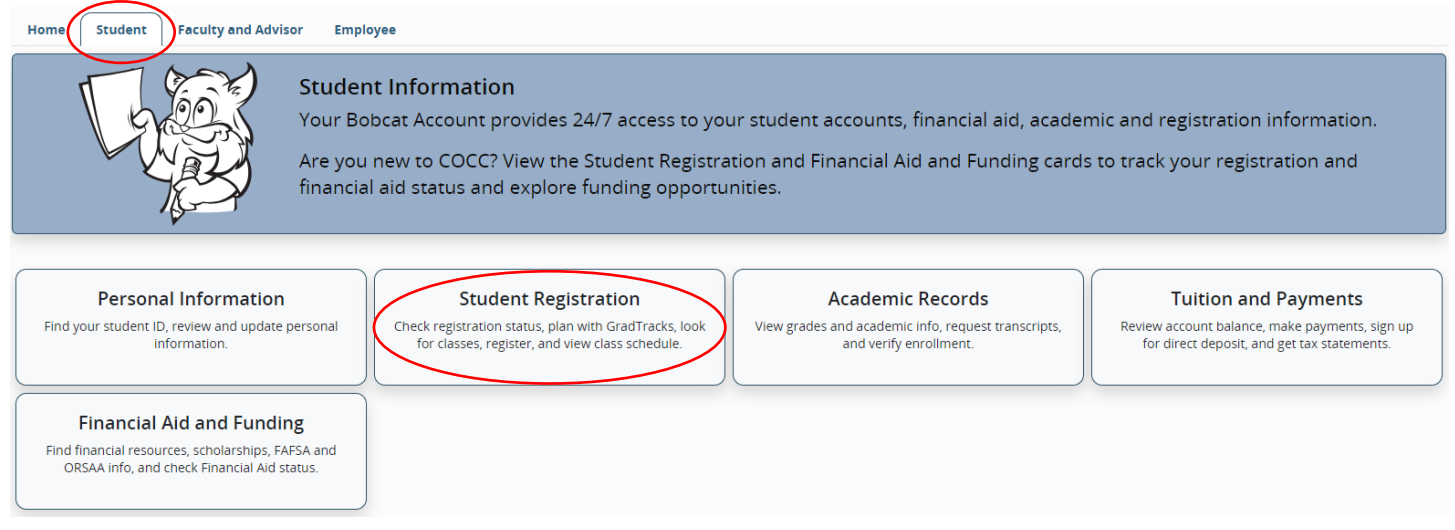

#### 4. Select **Class Registration**

#### **Student Registration**

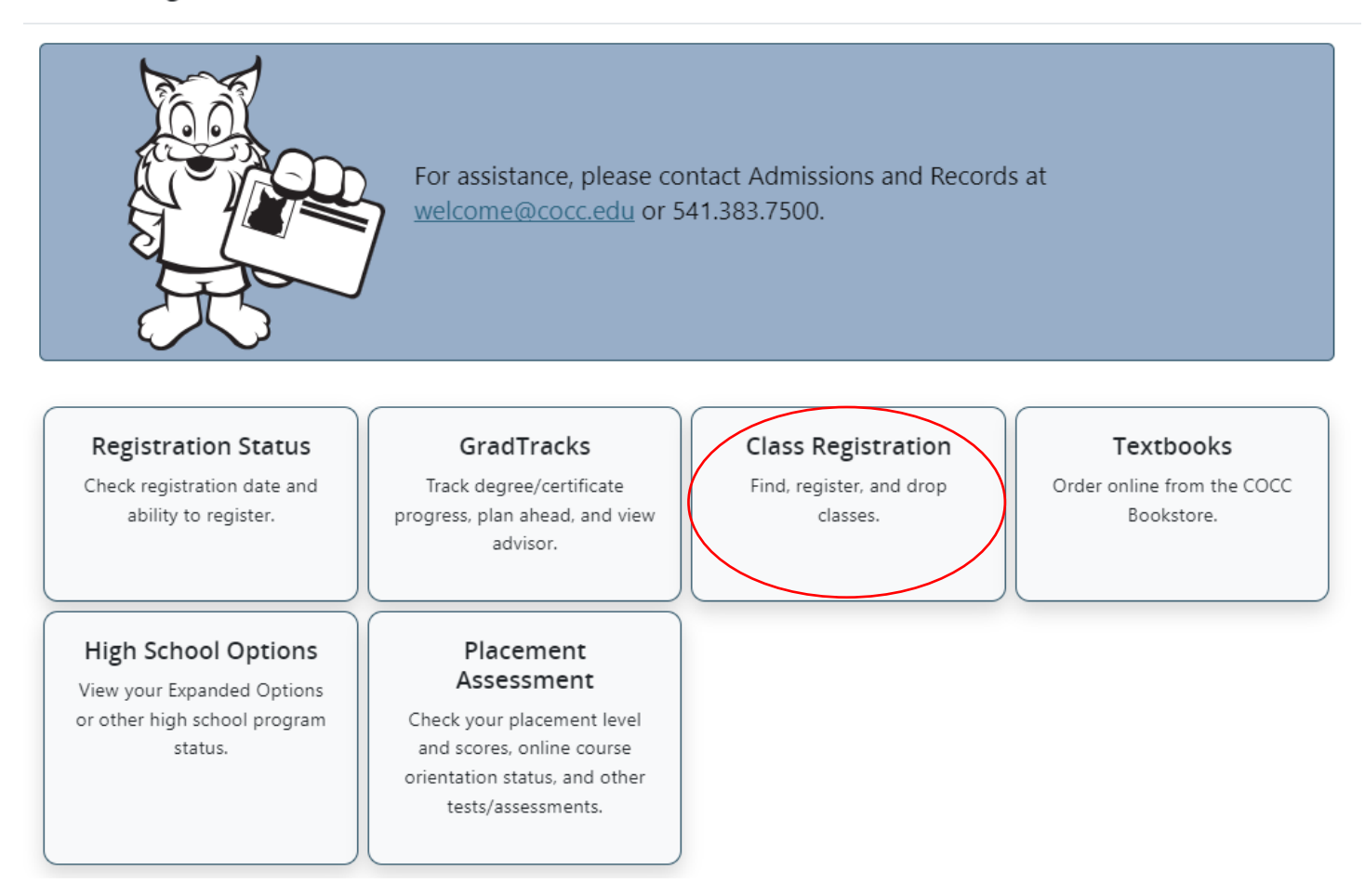

## 5. Select **Register for Classes**

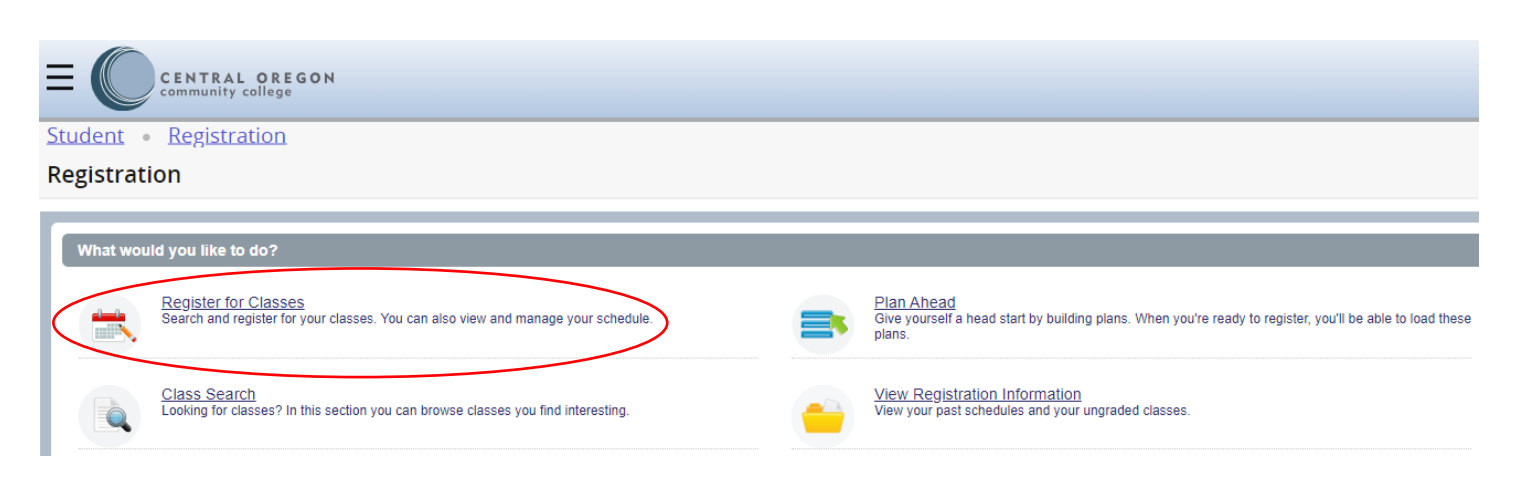

#### 6. Select the **Term** and **Continue**

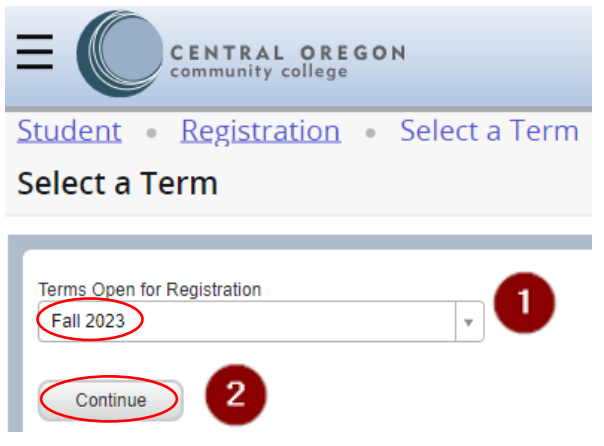

# 7. Select the **Enter CRNs** tab

- Enter the 5-digit CRNs (located in the **online class schedule**)
- Use "+ Add Another CRN" for additional CRN entries
- Click **Add to Summary**

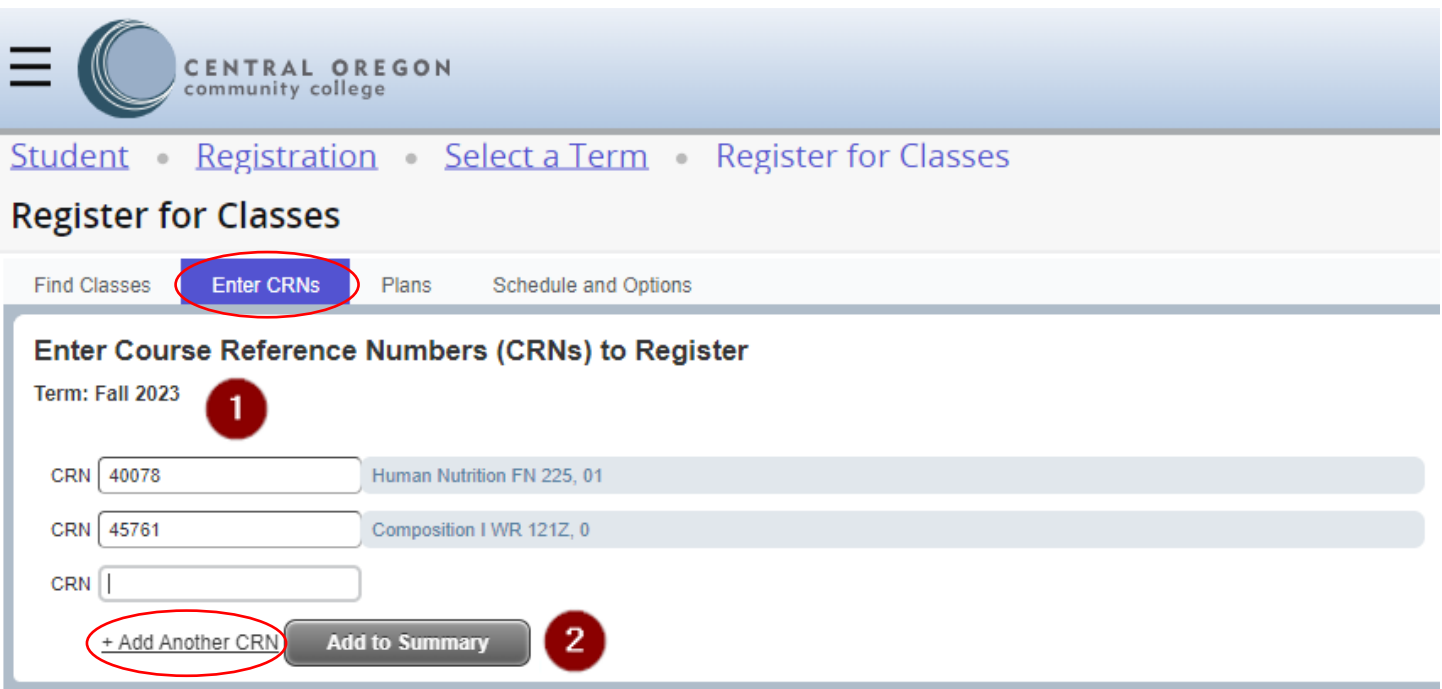

## 7. Select the **Enter CRNs** tab (continued…)

• Within "Summary" choose your **Action** from the dropdown menu & **Submit**

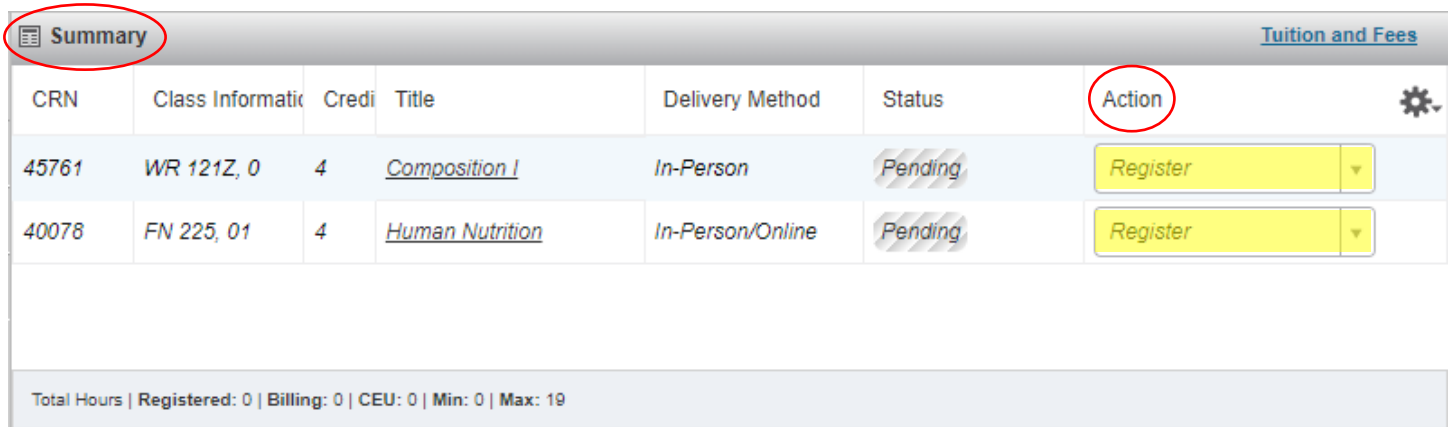

**Submit** 

- **Status** Column
- You will see "*Registered*" if successfully registered
- You will see "*Waitlist*" is successfully waitlisted

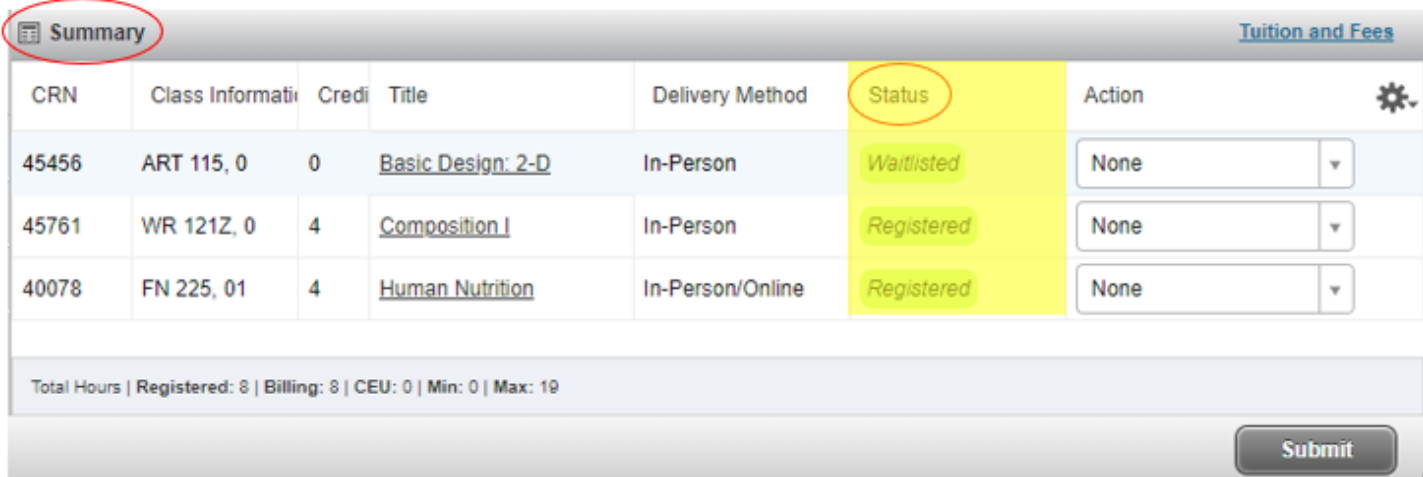

## 7. Select the **Enter CRNs** tab (continued…)

- **If** you receive and error message:
- Take appropriate **"Action"**
- Click **"Submit"** again to be waitlisted

#### ART 115 CRN 45456: Class full - YOU ARE NOT REGISTERED - To be added: Select Wait List, then Submit. 0 student(s) waitlisted.

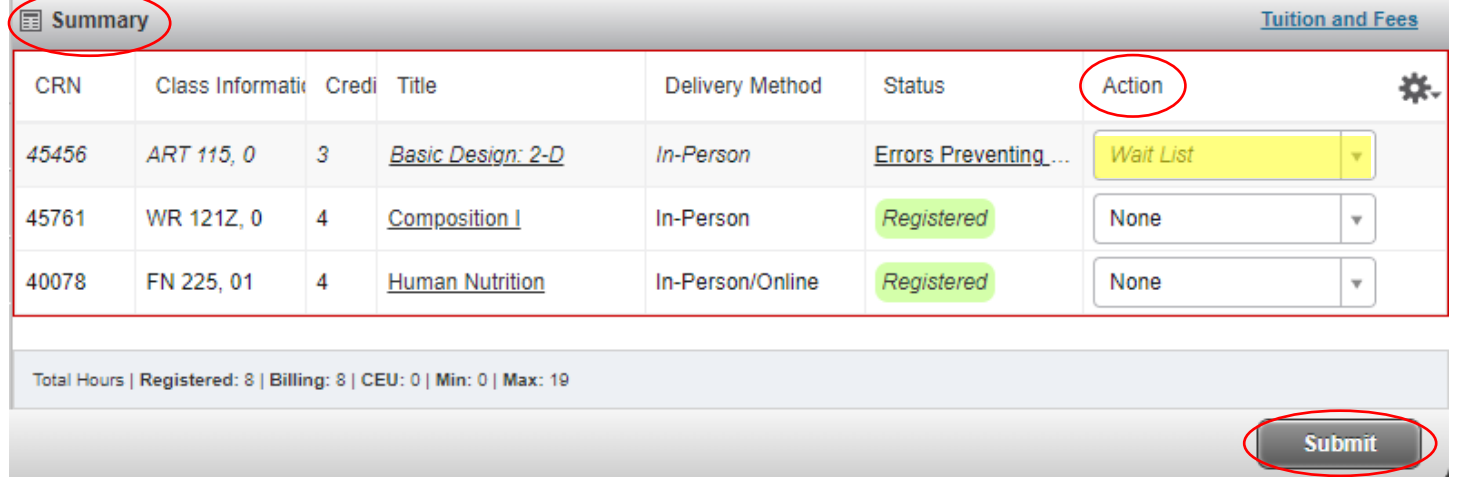

# 8. **View your Student Detail Schedule**

#### • Click **Schedule and Options** tab

• View your Summary

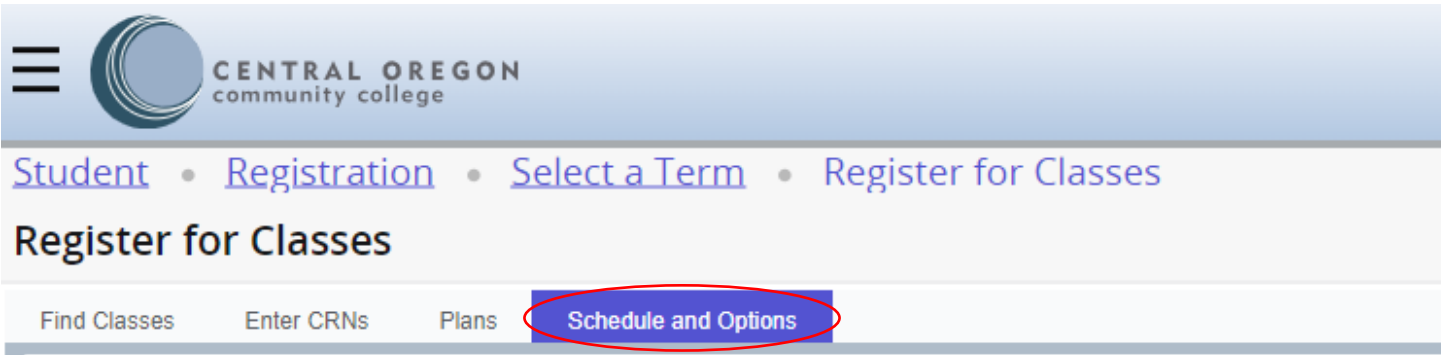

#### **Summary**

Term: Fall 2023

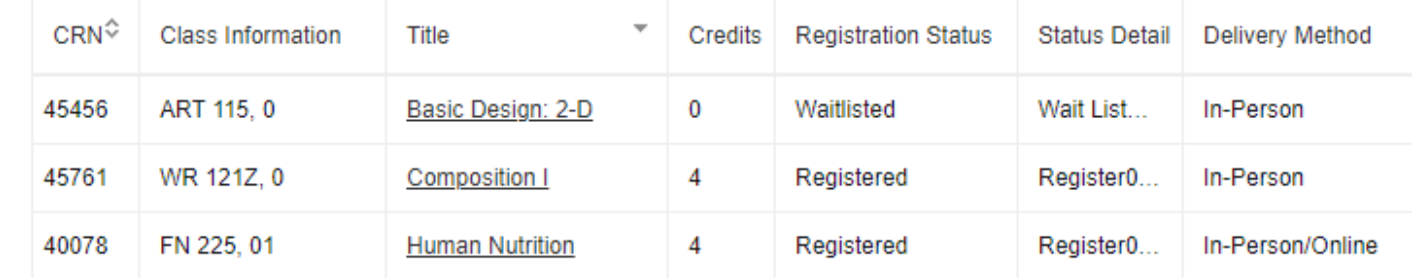

#### • View essential course details (time, dates, etc.)

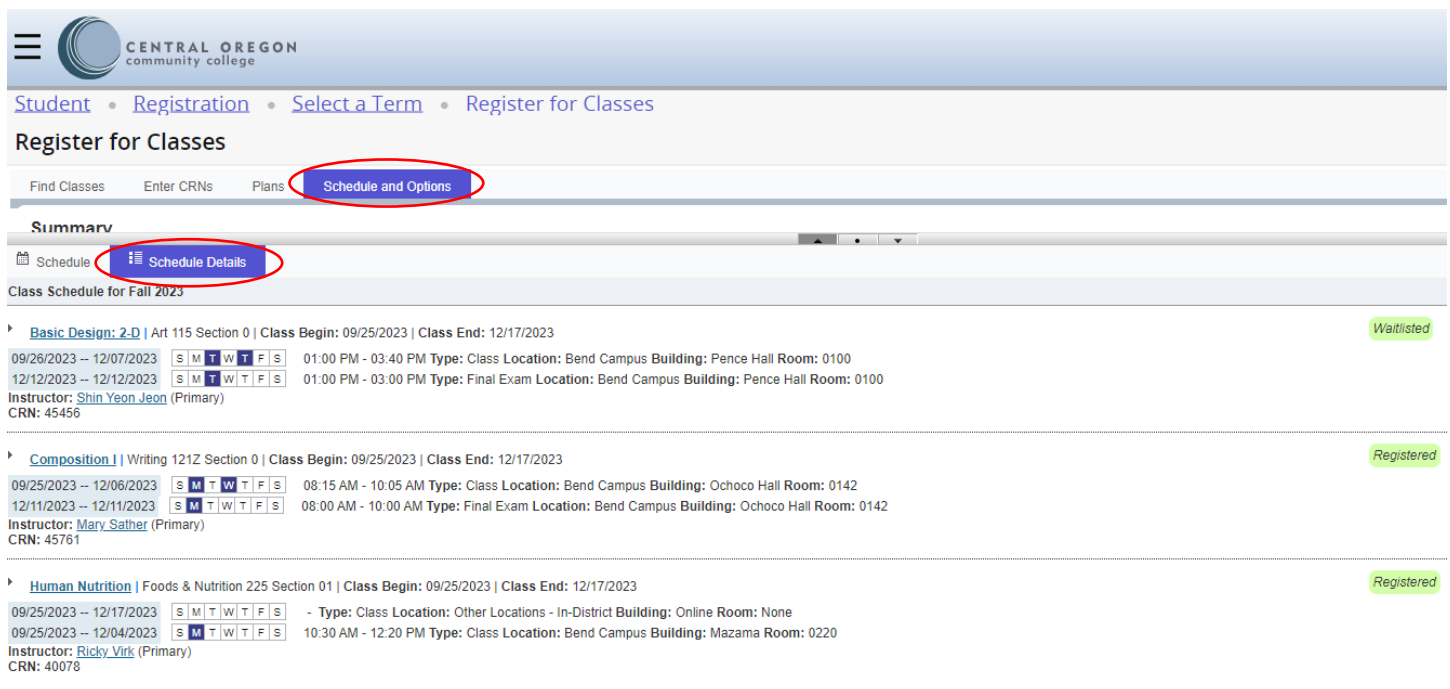

# 9. **Sign Out / Exit**

- Click **Profile Icon**
- Click **Sign Out** to sign out of your Bobcat account before you leave
- Close your browser

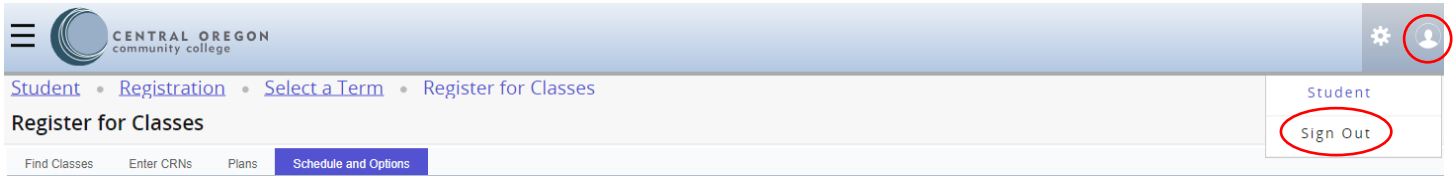

Having trouble with your registration? Contact Admissions at 541-383-7500 or email welcome@cocc.edu.